**3. Wireless Security Setup.** Your router is pre-configured with wireless security from the factory. The default wireless pass phrase is printed on sticker on the bottom of the router. If you would like to change the factory set pass phrase, click 'Wireless' and then 'Wireless Security'. If, for example, you want to use WPA-PSKWPA2-PSK as the Security mode, TKIPAES as the WPA algorithm, and abcxyz123 as the pass phrase, your setting would be like the following image.

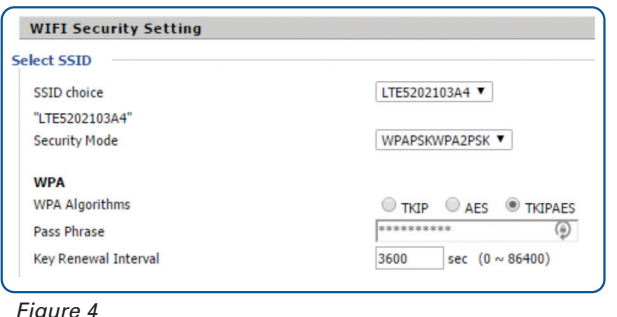

#### *Figure 4*

#### **IMPORTANT: Click the 'Reboot' button at the bottom of the page to save your settings.**

### **Setting Up Your Wireless Devices**

Your wireless devices (desktop, laptop, iPad, smart-phone, etc.) must be configured to work with your wireless router. Each of these devices must have an internal or external wireless adapter and applicable drivers. User guides for each of these devices should have instructions for wireless set up. You will need the SSID and password you assigned to this wireless router during router set up. For each wireless device, access the setup menu, choose the appropriate SSID from the list of wireless networks, enter your password, and test the wireless connection.

*Note:* To restore settings to factory default, press the 'Reset' button for 2-3 seconds.

This device complies with part 15 of the FCC Rules. Operation is subject to the following two conditions: (1) This device may not cause harmful interference, and (2) this device must accept any interference received, including interference that may cause undesired operation.

#### Notice:

Any changes or modifications not expressly approved by the party responsible for compliance could void your authority to operate the equipment. NOTE: This equipment has been tested and found to comply with the limits for a Class B digital device, pursuant to part 15 of the FCC Rules. These limits are designed to provide reasonable protection against harmful interference in a residential installation.

This equipment generates, uses and can radiate radio frequency energy and, if not installed and used in accordance with the instructions, may cause harmful interference to radio communications. However, there is no guarantee that interference will not occur in a particular installation. If this equipment does cause harmful interference to radio or television reception, which can be determined by turning the equipment off and on, the user is encouraged to try to correct the interference by one or more of the following measures:

- Reorient or relocate the receiving antenna.

- Increase the separation between the equipment and receiver.

- Connect the equipment into an outlet on a circuit different from that to which the receiver is connected.

- Consult the dealer or an experienced radio/ TV technician for help.

The antenna(s) used for this transmitter must not be co-located or operating in conjunction with any other antenna or transmitter. This device complies with FCC radiation exposure limits set forth for an uncontrolled environment. In order to avoid the possibility of exceeding the FCC radio frequency exposure limits, human proximity to the antenna shall not be less than 20 cm (8 inches) during normal operation.

# Readylet CONNECTIVITY SIMPLIFIED

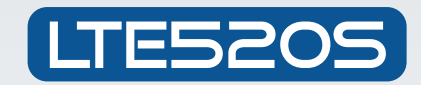

# 4G-LTE/300Mbps Wireless Router

Your LTE520S has been pre-configured with an SSID (wireless network name) and security pass phrase, and has an IMEI for connection to a cellular service. See the sticker on the bottom of your router for this information.

# **www.readynetsolutions.com**

# Quick Installation Guide

# **LED Symbols**

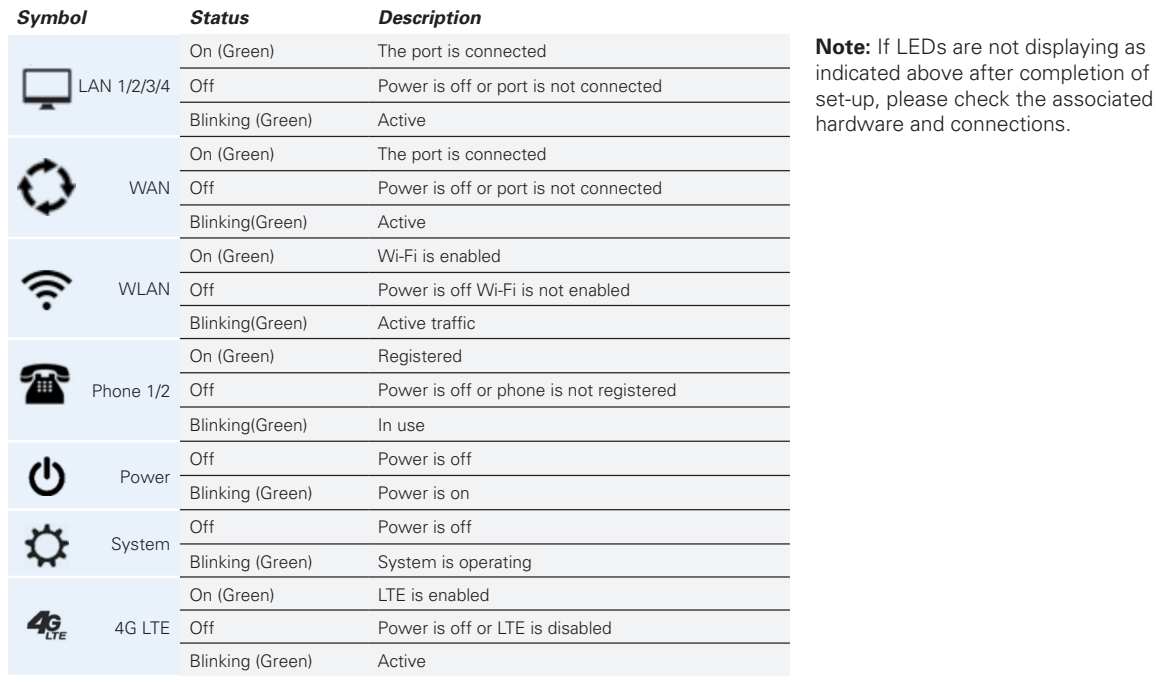

### **Connect the LTE520S Router to Your Computer**

To set up your router for the first time, please connect your desktop or laptop computer to the router's LAN port. Your broadband Internet access will generally be from a cable modem, ADSL modem, or similar device. Connect this device to the router's WAN port.

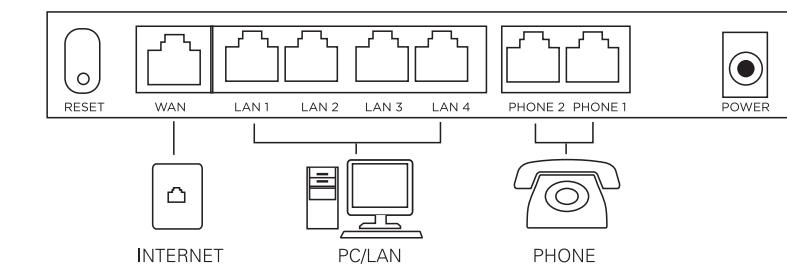

# **Configure Your Computer to Operate with the LTE520S Router**

- **1.** The network settings of your computer operating system must be set to automatically obtain an IP address and to automatically obtain a DNS Server Address.
- **2.** Type "http://192.168.11.1" in the Address field of your web browser and press the "Enter" key. A User Name and Password dialog box will appear. The default User Name is "user". See the sticker on the bottom of your router for the default password. Enter the user name and password then click the "Login" button.

*Note:* The default wireless IP address for the wireless router is 192.168.11.1 and the default Subnet Mask is 255.255.255.0

## **Configure Your LTE520S Router**

- **1.WAN Connection Type.** Click Network and then WAN. Change the 'Internet' field based on instructions from your ISP. DHCP is the easiest to set up. Other options available are Static PPPoE, and LTE. Your ISP will provide configuration settings and set up instructions for these other options. Click 'Save'.
- **2.Basic Wireless Settings.** To access the Wireless settings, click 'Wireless' and then 'Basic'. The pre-configured settings on this page will be appropriate for most settings. You might want to change the SSID and Frequency (Channel) fields.

#### CONTINUED

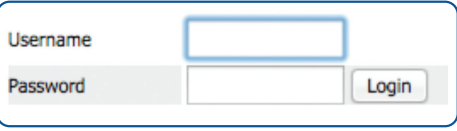

*Figure 1*

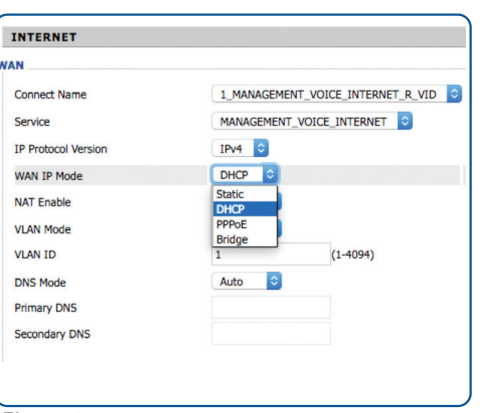

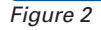

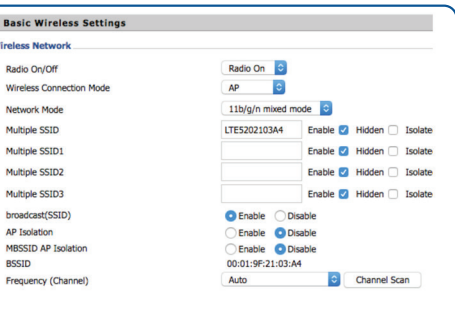